# Entrust Securing Digital Identities & Information

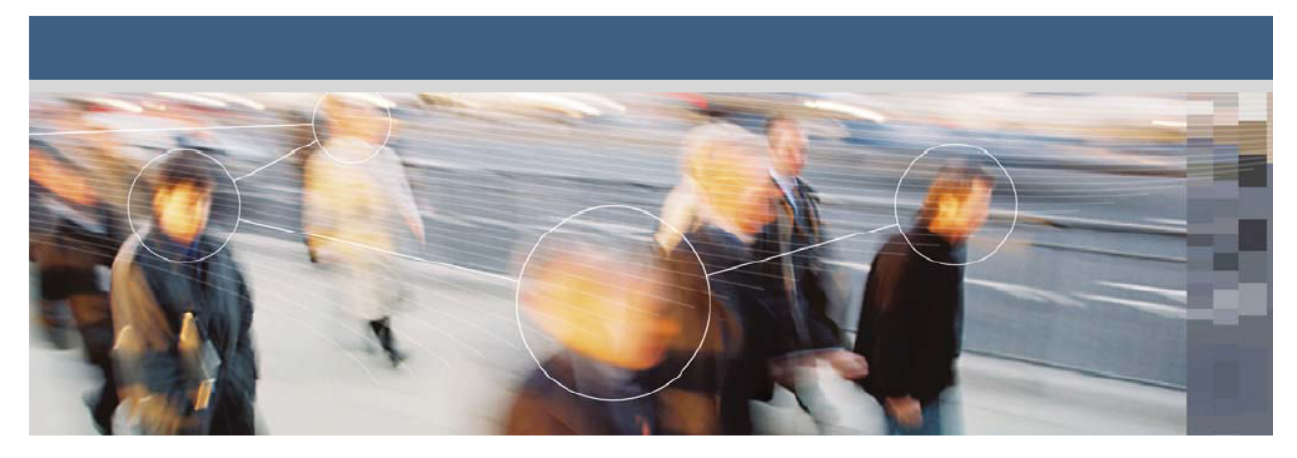

## **Entrust Managed Services PKI Administrator's Quick Start Guide**

Each Managed Services PKI organization requires an administrator—also known as a local registration authority (LRA)—whose duty it is to manage end users and their digital IDs. This document describes the processes that the LRA must follow to:

- complete the creation of an administrator digital ID
- set up end users so that they can create their digital IDs

The LRA must complete these processes before end users can begin enrolling for digital IDs. Your end users must install Entrust Entelligence Security Provider for Windows before they can enroll for their digital IDs.

This guide includes the following sections:

- ["Creating an administrator digital ID" on page 2](#page-1-0)
- ["Log in as an administrator and create accounts" on page 5](#page-4-0)
- ["Supported browsers and JRE" on page 10](#page-9-0)

## <span id="page-1-0"></span>**Creating an administrator digital ID**

As an administrator accessing Administration Services for the first time, you need to add an administrator digital ID to a certificate store on your computer. Your digital ID is for your use only and cannot be applied to other users.

You access Administration Services over the Web. Before you start, ensure that you have a supported browser and Java runtime environment. See ["Supported browsers and JRE" on page 10](#page-9-0) for details.

To access the Administration Services Web site, enter the URL provided with your Entrust Managed Services PKI welcome package.

The following page appears.

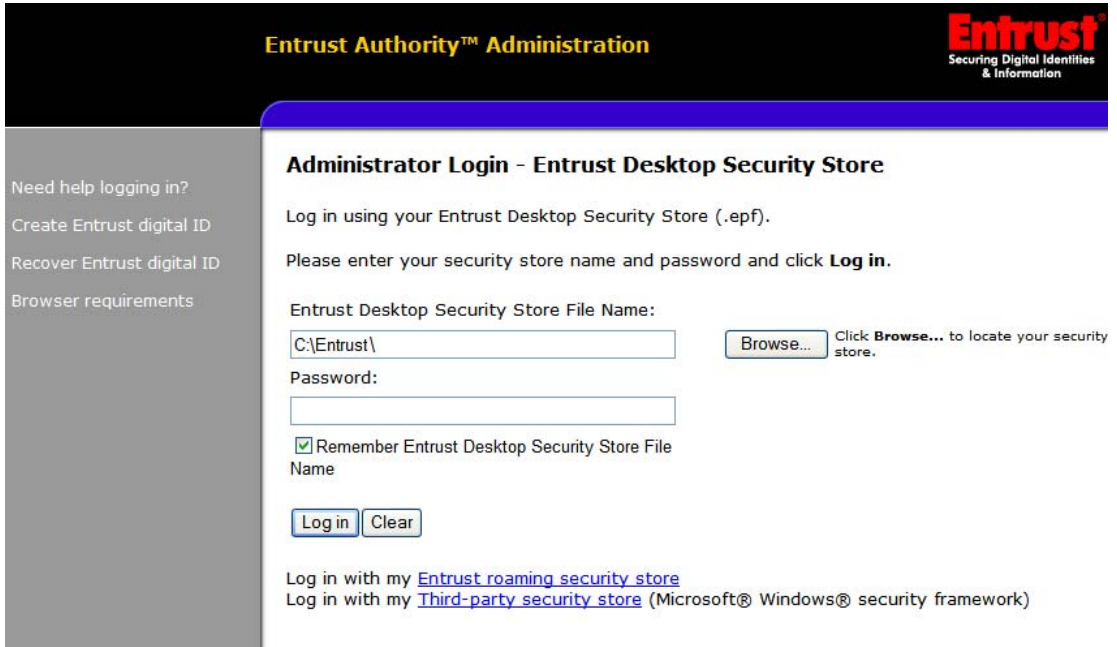

To enroll for your administrator digital ID, do the following:

**1** Click **Create Entrust digital ID** in the left-hand menu. The **Create Entrust Digital ID** page appears.

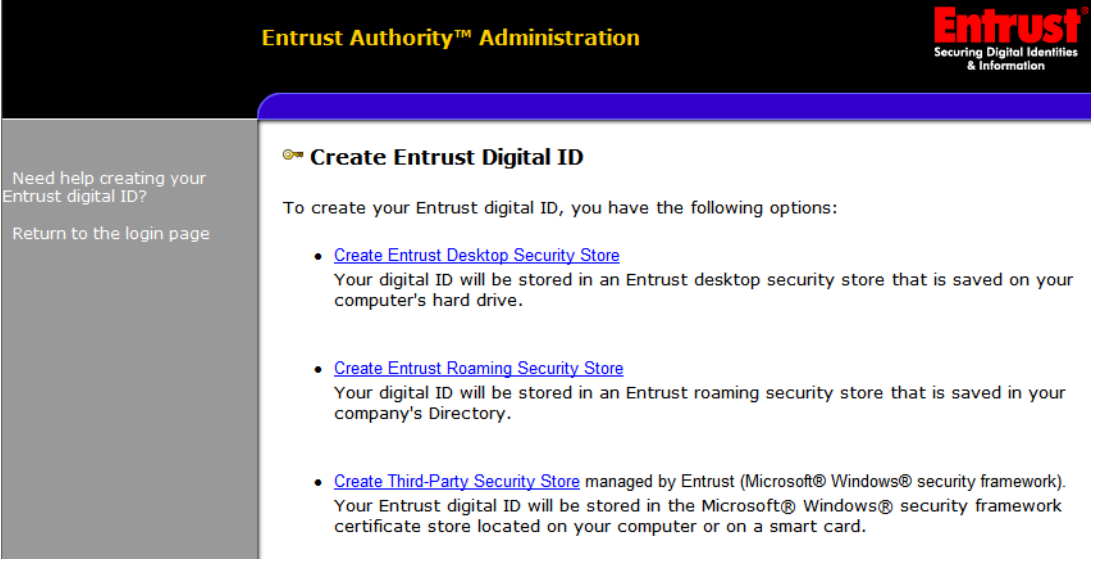

**2** Click **Create Entrust Desktop Security Store** in the main pane. The following page appears.

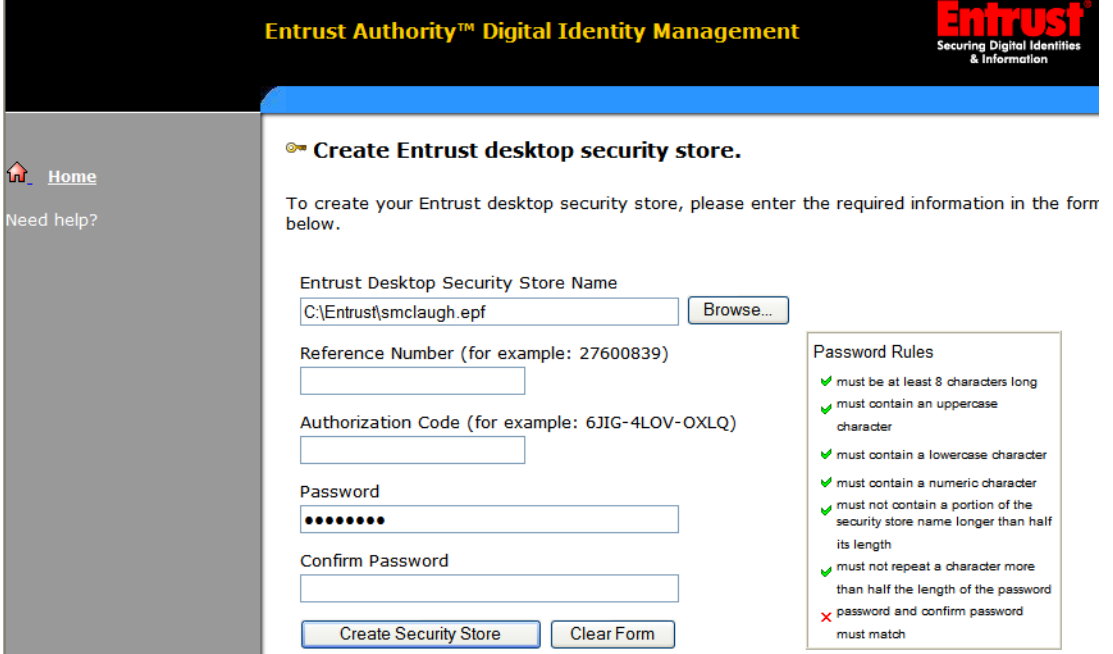

**3** To specify where you want to store the new profile on your computer, click **Browse**.

A dialog box appears.

- **4** Navigate to where you want to store your digital ID (also called a credential).
- **5** Provide a file name and ensure it has the extension .epf. Click **Open**.
- **6** On the **Create Entrust desktop security store** page, enter your administrator reference number and authorization code assigned to you as part of your Entrust Managed Services PKI welcome package.
- **7** Enter the password you want to use to protect your administrative profile. You will use this password to log in to Administration Services after you create your profile. Follow the on-screen password rules. The red X beside each rule changes to a green check mark as you type in characters that meet the rules.

#### **8** Click **Create Security Store**.

You will see a message to wait while Administration Services creates the digital ID, followed by a success message.

You have now created your credential.

**9** Click **Home** to return to the login page.

## <span id="page-4-0"></span>**Log in as an administrator and create accounts**

Once you create your administrator profile, you can use your digital ID to log in to the Administration Services portal.

If you are not already on the login page, enter the URL provided with your Entrust Managed Services PKI welcome package.

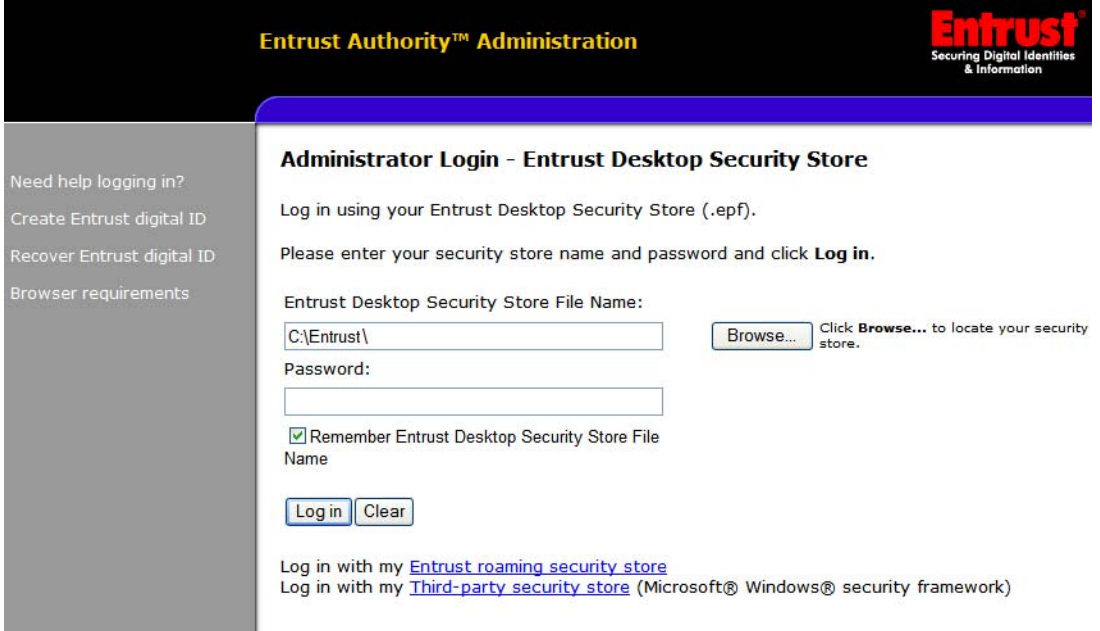

On the login page, do the following:

- **1** Click **Browse** and navigate to the location where you stored your administrator digital ID.
- **2** Select your security store (.epf file) and click **Open**. The file name and path are automatically entered into the **Entrust Desktop Security Store File Name** field. (The path you enter here is retained for later use until changed.)
- **3** Enter the password you created earlier and click **Log in**.

#### Upon successful login, the following page appears.

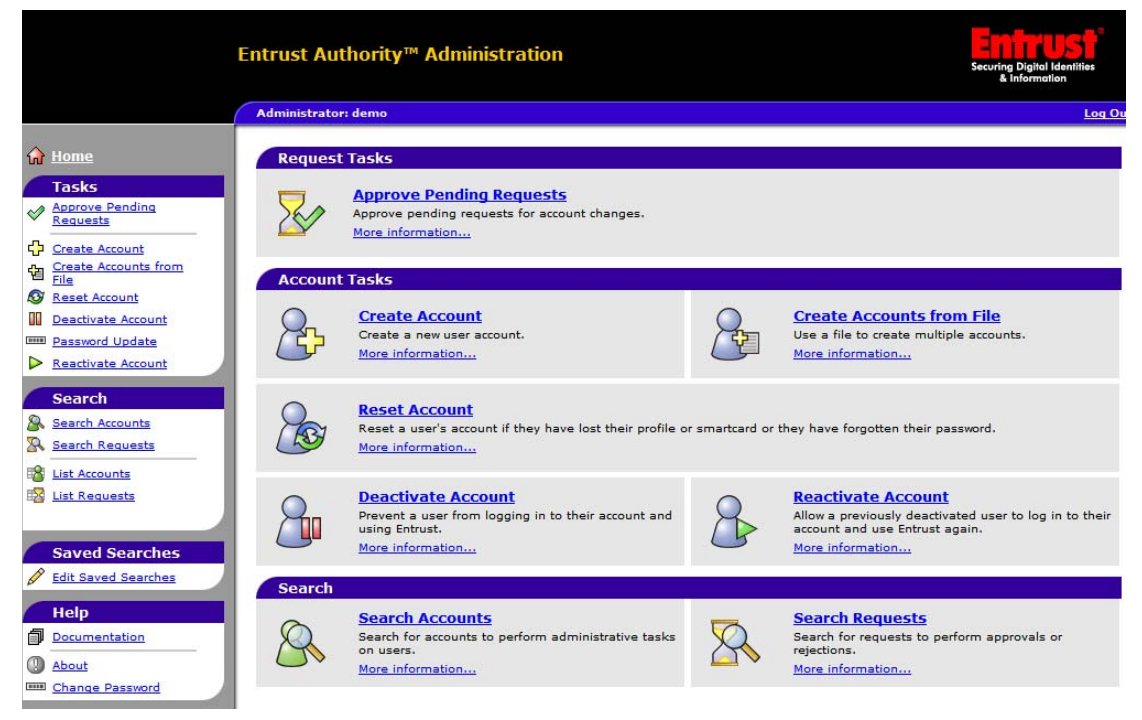

From this page, you can perform various administrative tasks. This guide describes how to create a new user account. You can also reset a user's account if a password or digital ID is lost, and you can deactivate and reactivate accounts. For more information on these additional procedures, use the online help incorporated in the specific task page.

#### **Creating user accounts**

You must create a user account for each person who needs a digital ID. When you create a new user account, Administration Services generates a reference number and authorization code for that user. You then must give this number and code to the target user in a secure manner before they can enroll for their digital ID. The most secure approach is to send the reference number and authorization code separately using different secure methods.

#### **Creating a user account**

To create a new user account, do the following:

**1** Click **Create Account** under **Account Tasks** in the main pane or under **Tasks** in the left-hand menu.

The initial **Create Account** page appears.

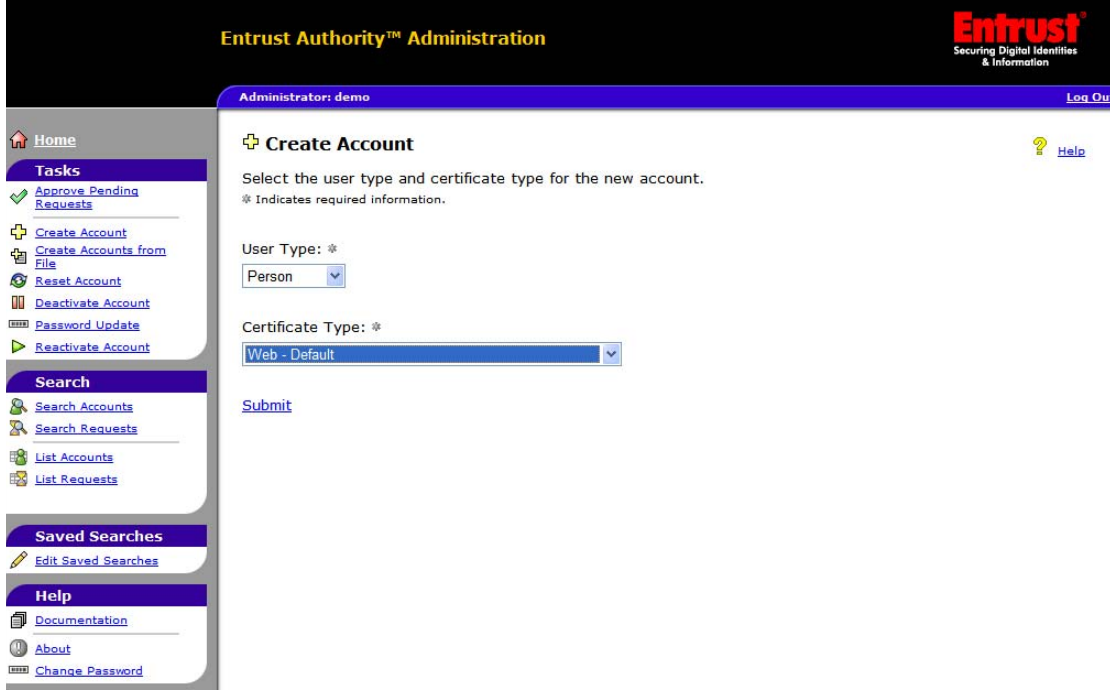

- **2** Leave the value for the **User Type** field as **Person**.
- **3** In the **Certificate Type** drop-down list, select **Web Default** or your company's specific Web certificate type, if one is set up for you.
- **4** Click **Submit**.

A second **Create Account** page appears where you provide the user's name and other information.

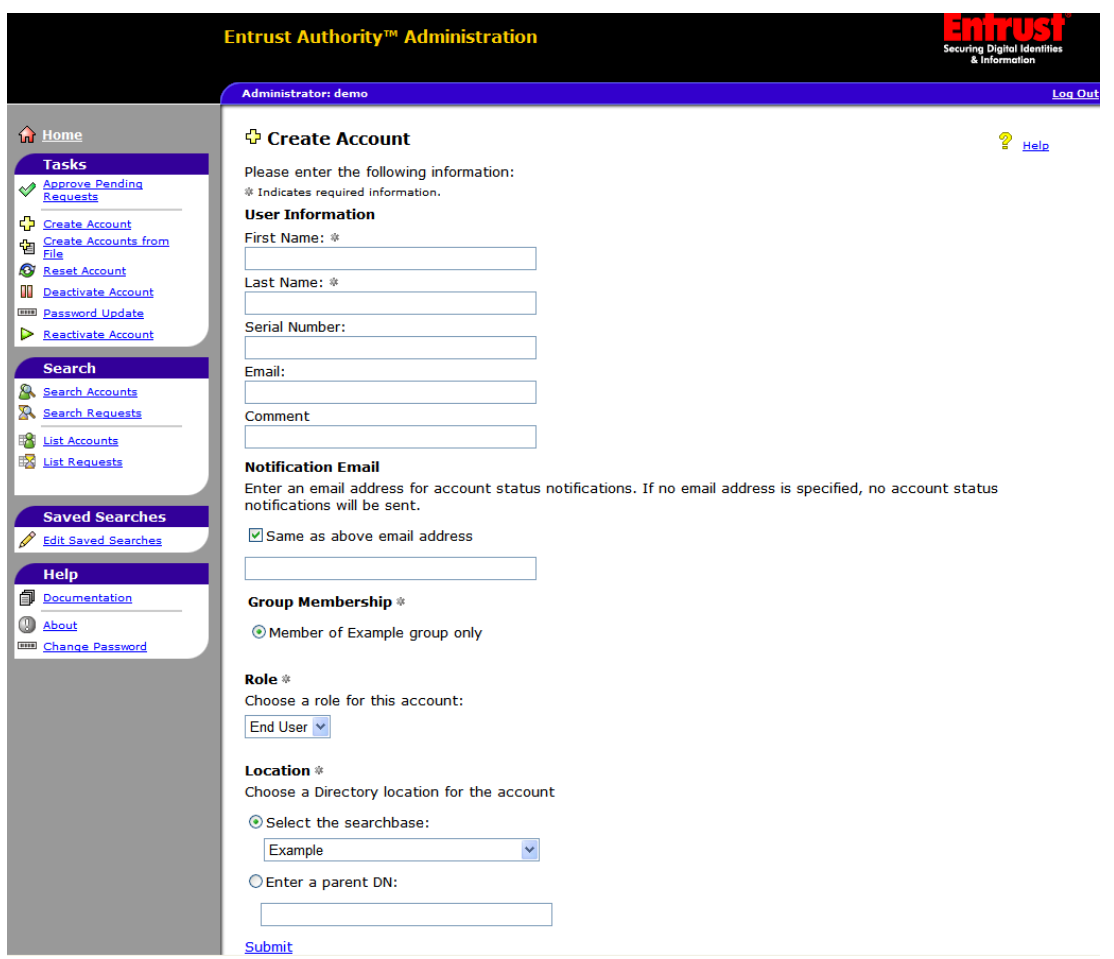

- **5** Fill in the **First Name** and **Last Name** fields.
- **6** Optionally, fill in the **Serial Number**, **Email**, and **Comment** fields.

If you include the user's email address in the **Email** field, Administration Services will send a confirmation message and reference code to that person.

- **7** Select the member option under **Group Membership**. (The name of your company replaces the word Example in the image above.)
- **8** Set **Role** to **End User**.
- **9** Under **Location**, specify where to add the user in the Administration Services LDAP directory. Click **Select the searchbase** and then select

your company name from the drop-down list. (An entry for your company was created in the directory when you signed up for Entrust Managed Services PKI.)

**10** Click **Submit**.

The **Create Account – Complete** page appears. You have successfully created a user account.

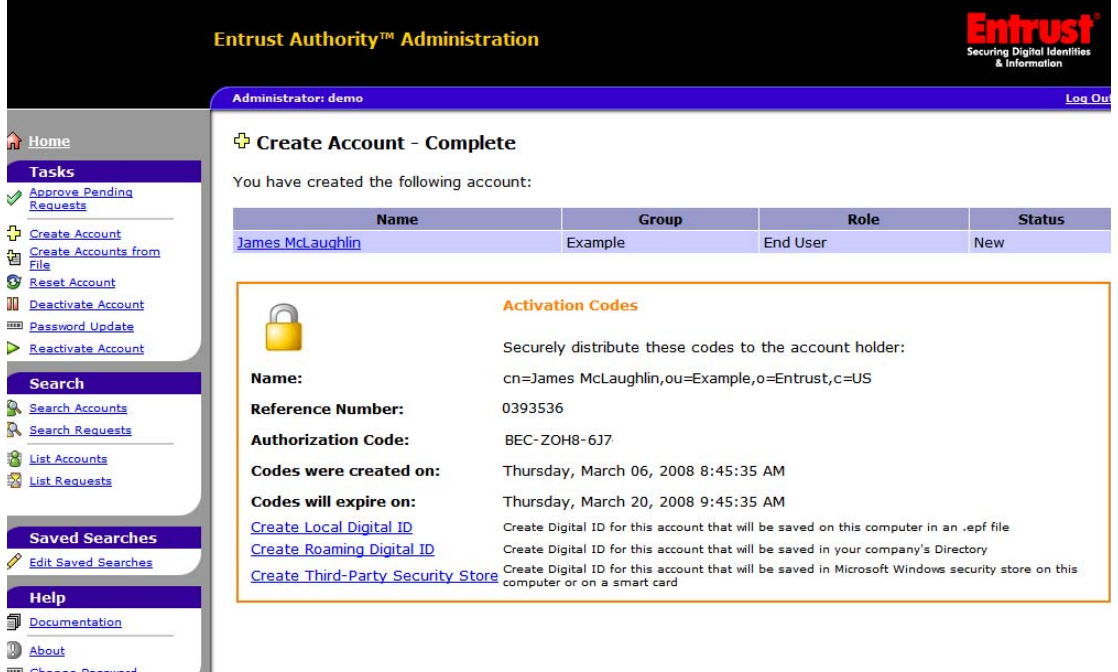

This page lists the new user's reference number and authorization code. Record this information and store it in a secure manner. Securely provide this information to the new user.

#### **Creating user accounts in batch**

If your administrator account role includes the "Create accounts in batch from a file" permission, you will see the **Create Accounts from File** option under **Account Tasks** in the main pane or under **Tasks** in the left-hand menu. This lets you can add groups of new users in batch. This method requires an input file of precise construction and is recommended for experienced administrators only. See the *Entrust Authority Administration Services Administration Guide* for details.

## <span id="page-9-0"></span>**Supported browsers and JRE**

To access the Administration Services Web site, ensure that you are using one of the following browsers (or a later version) on a Microsoft® Windows® operating system: Microsoft® Internet Explorer 6.0, Mozilla® Firefox 1.5, Mozilla® 1.7.2 and 1.7.10, and Netscape® Navigator 8.0.

Entrust Authority Administration Services uses Entrust TruePass® technology to authenticate administrators. As a result, you must ensure that one of the following Java runtime environments (JRE) is installed, and that applicable browser settings are configured. With all supported Web browsers, you must allow cookies and enable both Java and JavaScript.

You can download the Sun JRE from the following site: http://www.java.com/download.

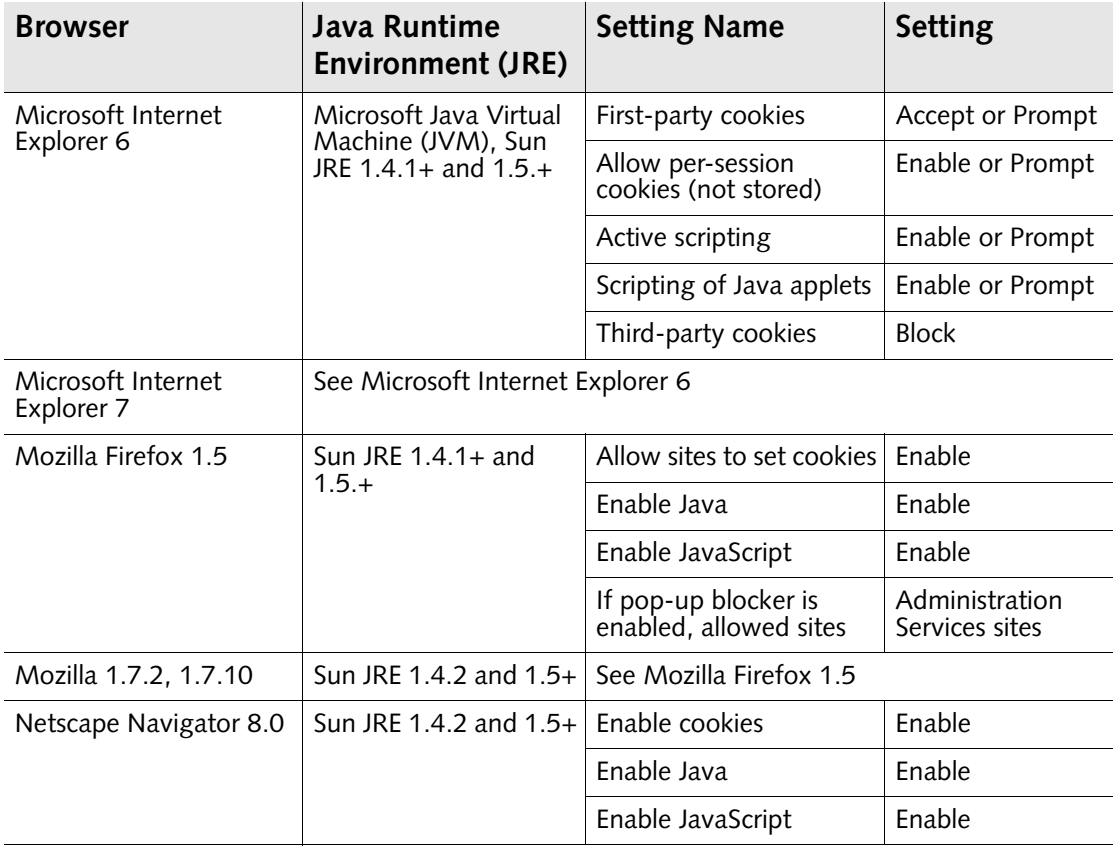